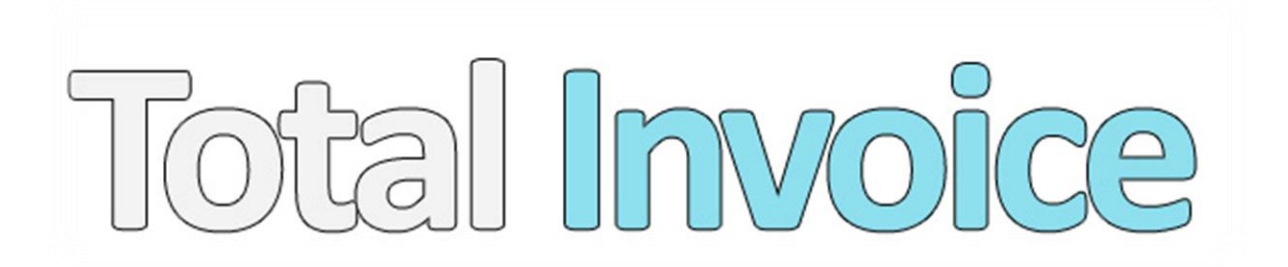

# Online factureren

[https://www.totalinvoice.nl](https://www.totalinvoice.nl/)

# **Inhoudsopgave**

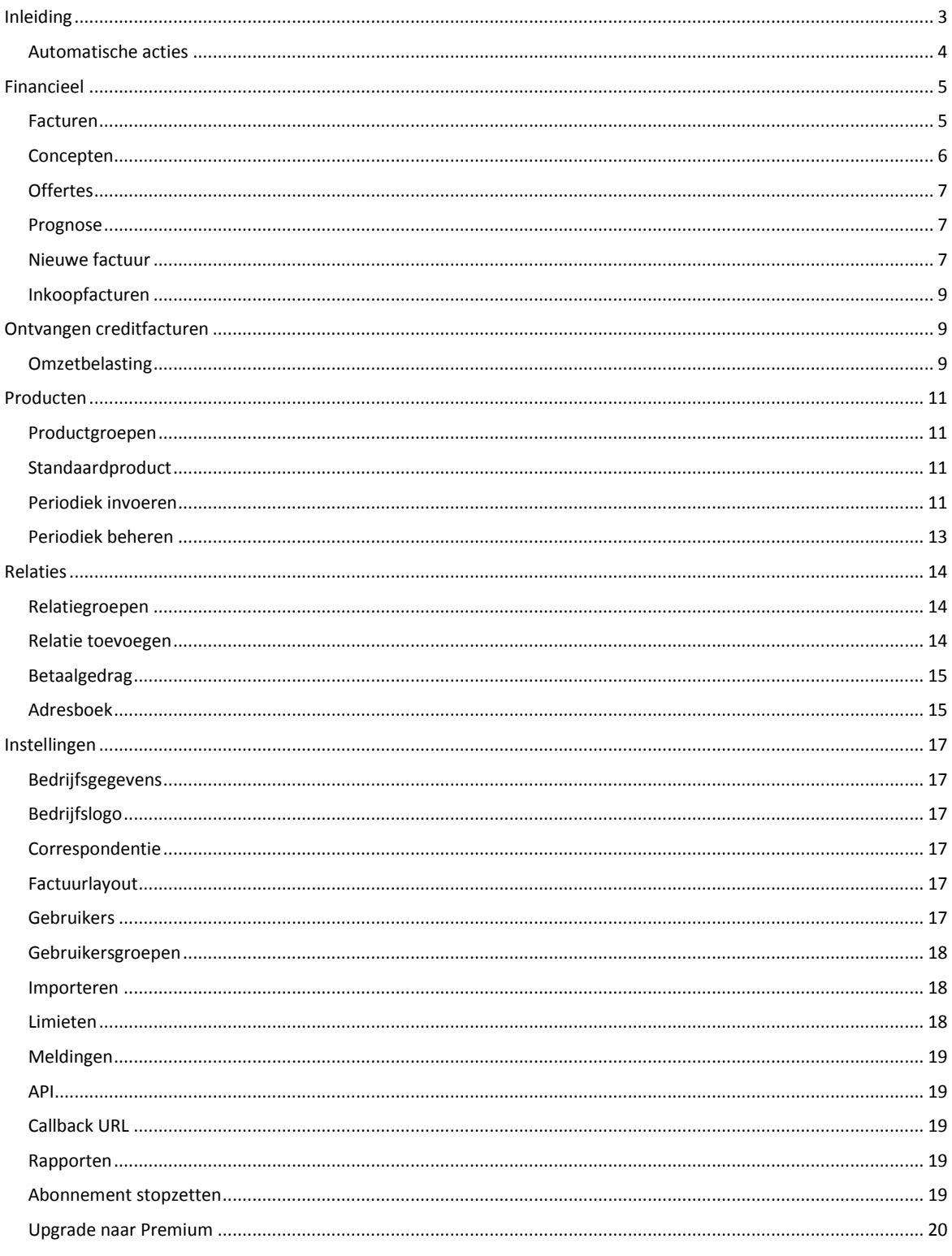

# <span id="page-2-0"></span>*Inleiding*

Total Invoice is een online systeem om op eenvoudige wijze te kunnen factureren. Er wordt gebruik gemaakt van PDF-facturen, waardoor de facturen eenvoudig door iedereen geopend kunnen worden en er overal hetzelfde uitzien. Door gebruik te maken van de gratis Acrobat Reader-software (verkrijgbaar vi[a http://get.adobe.com/nl/reader/\)](http://get.adobe.com/nl/reader/) kunnen uw klanten de facturen ook bekijken. Voor het grootste deel van uw klanten zal dit programma al voorgeinstalleerd zijn.

### <span id="page-3-0"></span>*Automatische acties*

Bij uw debiteuren kunt u opgeven wat de betalingstermijn is.

Wanneer een factuur **niet binnen de betalingstermijn + 4 dagen** is voldaan, wordt er automatisch een herinnering gestuurd per e-mail.

Wanneer een factuur **niet binnen 2x de betalingstermijn** is voldaan, wordt er een aanmaning per PDF opgesteld. Deze wordt naar uw e-mailadres gestuurd, zodat u deze kunt printen en per post kunt versturen.

Total Invoice maakt ook automatisch facturen aan van periodieke producten. Dit gebeurt op de 1<sup>e</sup> van de maand. Wanneer u bijvoorbeeld een webhostingpakket verkoopt dat elke 3 maanden gefactureerd dient te worden, kunt u deze als periodiek product aanmaken. Stel dat u deze aanmaakt met een startdatum van 15 juli, dan zal deze op 1 augustus gefactureerd worden, tezamen met eventuele andere periodieke producten met een startdatum tot en met 31 augustus. Dit beperkt het aantal facturen dat u maandelijks verstuurt, en zorgt voor een vast moment waarop uw facturen verstuurd kunnen worden. Daarnaast vergeet u nooit meer om periodiek terugkerende producten te factureren; dat gaat automatisch!

# <span id="page-4-0"></span>*Financieel*

### <span id="page-4-1"></span>*Facturen*

Deze pagina toont een overzicht van de facturen. Standaard worden alleen de openstaande facturen getoond. Door rechtsboven in het pulldownmenu een andere optie (Voldaan, Alle facturen, Autoincasso (alleen bij Premium leden)) te kiezen, kunt u facturen bekijken die in deze categorie vallen.

De eerste kolom bevat het factuurnummer. Klik hierop om de PDF in een venster weer te geven binnen uw browser.

De 2<sup>e</sup> kolom toont de debiteur aan wie de factuur gericht is. Door op de naam van de debiteur te klikken, kunt u alle facturen van de desbetreffende debiteur inzien. Als u met uw muiscursor op de naam van de debiteur gaat staan (zonder te klikken), ziet u een overzicht van enkele handige statistieken van de betreffende debiteur, zoals het totaal aantal facturen, het aantal betaalde factuur, de datum van de laatste factuur, het aantal periodieke producten van de debiteur, en het bedrag van de volgende factuur aan de hand van de periodieke producten die ingesteld staan.

De 3<sup>e</sup> kolom toont de notities behorende bij de debiteur. Wanneer alleen dit icoontje: **Legetoond** wordt, zijn er nog geen notities aangemaakt. Klik op dit icoontje om een notitie aan te maken bij de debiteur, of klik op  $\blacksquare$  (indien beschikbaar) om de notities te lezen.

De kolom *Bedrag* toont het totaalbedrag van de factuur. De kolom *Betaald* toont hoeveel hiervan betaald is.

De factuur is nog niet (volledig) betaald en nog niet voorbij de betalingstermijn.

betaald De factuur is (volledig) betaald.

herinnering De factuur is nog niet (volledig) betaald en reeds voorbij de betalingstermijn. De klant

ontvangt hiervan per e-mail automatisch een herinnering.

aanmaning De factuur is nog niet (volledig) betaald en reeds 2x voorbij de betalingstermijn. U

ontvangt hiervoor een aanmaning die u per post naar de klant kunt sturen.

De factuur is nog niet (volledig) betaald en naar het incassobureau gestuurd.

De kolom factuurdatum toont de datum waarop de factuur aangemaakt is.

Onder de kolom opties vindt u verschillende iconen:

- Verstuurt de factuur naar alle ingevoerde facturatie-contactpersonen onder de desbetreffende debiteur.
- Voer een (deel)betaling door voor de factuur.
- Download de factuur met layout.
- Download de factuur zonder layout (om te printen op briefpapier).
- $\bullet$  Zet de factuur 'on hold'. Er worden geen herinneringen en aanmaningen voor de factuur gemaakt.
- $\bullet$  Haal de factuur van 'on hold'. Er worden weer gewoon herinneringen en aanmaningen voor de factuur gemaakt. Wanneer de factuur reeds voorbij de aanmaningsdatum is, wordt mogelijk de e-mailherinnering overgeslagen en wordt er direct een aanmaning aangemaakt.

### <span id="page-5-0"></span>*Concepten*

Op deze pagina vindt u de concepten terug die zijn aangemaakt. In de  $1^e$  kolom staat de naam/omschrijving van de conceptfactuur. In de 2<sup>e</sup> kolom staat de debiteur, terwijl in de 3<sup>e</sup> kolom het bedrag van het concept staat.

In de laatste kolom vindt u de opties:

- **Com het concept te openen/bewerken.**
- $\overline{\mathcal{L}}$  om het concept te verwijderen.

# <span id="page-6-0"></span>*Offertes*

Op deze pagina vindt u de offertes terug die zijn aangemaakt. In de  $1^e$  kolom staat het

offertenummer. In de 2<sup>e</sup> kolom staat de debiteur, terwijl in de 3<sup>e</sup> kolom het bedrag van de offerte

staat.

In de laatste kolom vindt u de opties:

- $\overline{\mathcal{L}}$  om het concept te verwijderen.
- $\blacktriangleright$  om de offerte per e-mail te versturen aan de facturatie-contactpersonen onder de

desbetreffende debiteur.

- $\blacksquare$  om de offerte te downloaden.
- **Fourth** om de offerte te downloaden zonder layout (om te printen op briefpapier).

### <span id="page-6-1"></span>*Prognose*

De prognose-pagina toont de prognose aan de hand van de ingevoerde periodieke producten, en toont alleen wat er aan de hand daarvan in de volgende maand gefactureerd zal gaan worden.

Het aantal facturen dat automatisch wordt aangemaakt aan de hand van de ingevoerde periodieke producten, wordt ingedeeld in facturen per post, facturen per e-mail, en facturen die per automatische incasso geïnd zullen worden (alleen bij Premium-accounts).

Naast het aantal facturen, wordt ook berekend hoeveel inkomsten er gegenereerd zullen worden op factuur.

# <span id="page-6-2"></span>*Nieuwe factuur*

Het aanmaken van een factuur gaat bij Total Invoice met een paar eenvoudige stappen.

U dient eerst een logo te uploaden. Heeft u dat nog niet gedaan, ga dan naar Bedrijfslogo onder instellingen.

Selecteer vervolgens een relatie. Heeft u nog geen relaties aangemaakt, ga dan naar Relatie toevoegen onder Relaties.

Selecteer optioneel een contactpersoon onder de relatie.

Onder Omschrijving vindt u standaard 1 productregel. Hier kunt u een 1<sup>e</sup> product invoeren. Dit kunt u doen door handmatig een productomschrijving, productgroep, aantal, bedrag, en BTW-tarief op te geven, of door op het icoontje <sup>te</sup> te klikken om een standaardproduct te kiezen. Heeft u nog geen standaardproducten aangemaakt, dan kunt u dat doen via Standaardproduct onder Producten.

Wanneer u één of meerdere extra producten op de factuur wenst te zetten, kunt u op de knop 'Nieuwe regel' klikken. Eventueel is het mogelijk om de producten van volgorde te veranderen door te klikken op  $\clubsuit$ en uw muis ingedrukt te houden. U kunt vervolgens de regel slepen boven (of onder) andere productregels. Wanneer u loslaat, wordt het product op die plaats gezet.

Vul optioneel een *referentie* in.

U kunt nu uw factuur opslaan als Concept, als Offerte, of als Factuur.

#### **EU levering / EU dienst / A-B-C levering**

Wanneer u een buitenlandse klant aangemaakt heeft, daarbij het BTW-nummer heeft ingevoerd en het betreft een land in de EU, dan kunt u bij Productgroep alleen kiezen voor:

- EU levering: Een levering van een product in de EU.
- EU dienst: Een levering van een dienst in de EU.

 A-B-C-levering: Bij de transactie zijn 3 partijen (A, B en C) betrokken die elk in een ander EU-land zijn gevestigd. B is afnemer van A, terwijl C afnemer is van B. A regelt het vervoer rechtstreeks naar C. U bent bij deze levering zelf partij A of B.

Dit is nodig voor de Opgaaf Intracommunautaire prestaties, te vinden via de pagina 'Omzetbelasting'.

### <span id="page-8-0"></span>*Inkoopfacturen*

Via de pagina 'Inkoopfacturen' is het mogelijk om te bladeren door de ingeboekte inkoopfacturen. Van elke factuur die u heeft betaalden heeft ingeboekt, kunt u het bedrag, de BTW, de relatie waar de factuur aan gekoppeld is, de omschrijving en de factuurdatum inzien. Natuurlijk is het ook mogelijk om dit te bewerken of te verwijderen.

# <span id="page-8-1"></span>*Ontvangen creditfacturen*

Op deze pagina ziet u reeds ingeboekte ontvangen creditfacturen. Deze zijn te verwijderen en te bewerken.

Wanneer u van een derde partij, zoals Google Adsense of TargetPay, een creditfactuur ontvangt, kunt u deze hier invoeren. Geef aan welke relatie u de creditfactuur heeft ontvangen, de datum dat het bedrag gestort is, het bedrag exclusief BTW en per BTW-groep hoeveel BTW er op de factuur staat. Kies tenslotte de productgroep en een omschrijving van de creditfactuur voor eigen gemak.

# <span id="page-8-2"></span>*Omzetbelasting*

De 'Omzetbelasting'-pagina is een handige tool voor u om snel een overzicht te krijgen van hoeveel omzetbelasting u moet betalen, dan wel terug ontvangt van de belastingdienst. U kunt zelf kiezen over welke periode u dit wenst te weten, door de begin en einddatum te selecteren. Zo kunt u dit inzien per kwartaal, maand, jaar, of een handmatig ingevoerde periode.

**Let op:** Total Invoice houdt geen rekening met de kleineondernemersregeling, andere kortingen of privégebruik die wellicht voor uw bedrijf gelden. Laat de gegevens daarom altijd controleren door een professionele boekhouder.

**Let op #2:** Anders dan de statistieken op de voorpagina, gaat de omzetbelasting-pagina uit van de aanmaakdatum van facturen. De statistieken hierop kunnen zodoende afwijken van die van de voorpagina, waar gekeken wordt naar de datum waarop betalingen zijn binnengekomen.

# <span id="page-10-0"></span>*Producten*

### <span id="page-10-1"></span>*Productgroepen*

U kunt productgroepen aanmaken om omzet bij te kunnen houden per type product, bijvoorbeeld webhosting of domeinregistratie.

Voer onderin de naam van de nieuwe productgroep in, en klik op 'Opslaan'. De nieuwe groep zal direct aangemaakt worden en is achteraf nog aan te passen of te verwijderen via deze pagina. Wanneer u een productgroep verwijderd terwijl er nog producten aan gekoppeld zijn, dan zullen deze onder de Standaard-groep vallen.

### <span id="page-10-2"></span>*Standaardproduct*

Maak standaardproducten aan voor producten die u vaak gebruikt, waarbij de prijs altijd gelijk is. Deze zijn eenvoudig te gebruiken als periodiek product of product op de factuur, zodat u een hoop werk minder hoeft te doen bij het invoeren.

Voer onderin de naam van het nieuwe standaardproduct in, en klik op 'Opslaan'. Het nieuwe standaardproduct zal direct aangemaakt worden en is achteraf nog aan te passen of te verwijderen via deze pagina.

### <span id="page-10-3"></span>*Periodiek invoeren*

Wanneer u een factuur niet direct wenst aan te maken, of wanneer u gebruik maakt van een periodiek terugkerend product of dienst, kunt u gebruik maken van de periodieke facturatie. Op de 1<sup>e</sup> van elke maand worden hiermee automatisch facturen gegenereerd van alle periodieke product van die maand en alles uit het verleden. Hiermee kunt u dus alle facturen voor een langere periode op 1 dag automatisch aanmaken.

U kunt periodieke diensten of producten laten herhalen per:

- Eenmalig: Na 1x factureren verdwijnt het periodieke product uit de lijst.
- Maand: Het periodieke product wordt elke maand gefactureerd.
- Kwartaal: Het periodieke product wordt elke 3 maanden gefactureerd.
- Half jaar: Het periodieke product wordt elke 6 maanden gefactureerd.
- Jaar: Het periodieke product wordt elke 12 maanden gefactureerd.
- Twee jaar: Het periodieke product wordt elke 24 maanden gefactureerd.

Door aan te vinken dat de geldigheidsduur op de factuur getoond wordt, komt op de factuur een 't/m'-datum te staan wanneer het product opnieuw gefactureerd wordt.

Let op, dat het bij periodiek factureren niet mogelijk is om de factuur te koppelen aan een contactpersoon onder de debiteur.

U heeft de mogelijkheid om een standaardproduct uit te kiezen, of u kunt dit zelf handmatig invullen.

#### **EU levering / EU dienst / A-B-C levering**

Wanneer u een buitenlandse klant aangemaakt heeft, daarbij het BTW-nummer heeft ingevoerd en het betreft een land in de EU, dan kunt u bij Productgroep alleen kiezen voor:

- EU levering: Een levering van een product in de EU.
- EU dienst: Een levering van een dienst in de EU.
- A-B-C-levering: Bij de transactie zijn 3 partijen (A, B en C) betrokken die elk in een ander EU-land zijn gevestigd. B is afnemer van A, terwijl C afnemer is van B. A regelt het vervoer rechtstreeks naar C. U bent bij deze levering zelf partij A of B.

Dit is nodig voor de Opgaaf Intracommunautaire prestaties, te vinden via de pagina 'Omzetbelasting'.

### <span id="page-12-0"></span>*Periodiek beheren*

Op deze pagina treft u een overzicht van alle periodieke producten/diensten. Op de  $1^e$  van elke maand worden hiermee automatisch facturen gegenereerd van alle periodieke product van die maand en alles uit het verleden. Hiermee kunt u dus alle facturen voor een langere periode op 1 dag automatisch aanmaken.

In de 1<sup>e</sup> kolom vindt u de datum die ingesteld staat als eerstvolgende facturatiedatum. In de 2<sup>e</sup> kolom staat de debiteur aan wie het product gefactureerd wordt. De 3<sup>e</sup> kolom toont de omschrijving van het product. De 4<sup>e</sup> kolom toont het aantal stuks dat in rekening gebracht wordt. Kolom 5 en 6 zijn respectievelijk het bedrag exclusief en inclusief BTW.

De laatste kolom toont de volgende opties:

- $\Box$  om het periodieke product te bewerken.
- **o** om het periodieke product te verwijderen.

#### **EU levering / EU dienst / A-B-C levering**

Wanneer u een buitenlandse klant aangemaakt heeft, daarbij het BTW-nummer heeft ingevoerd en het betreft een land in de EU, dan kunt u bij Productgroep alleen kiezen voor:

- EU levering: Een levering van een product in de EU.
- EU dienst: Een levering van een dienst in de EU.
- A-B-C-levering: Bij de transactie zijn 3 partijen (A, B en C) betrokken die elk in een ander EU-land zijn gevestigd. B is afnemer van A, terwijl C afnemer is van B. A regelt het vervoer rechtstreeks naar C. U bent bij deze levering zelf partij A of B.

Dit is nodig voor de Opgaaf Intracommunautaire prestaties, te vinden via de pagina 'Omzetbelasting'.

## <span id="page-13-0"></span>*Relaties*

#### <span id="page-13-1"></span>*Relatiegroepen*

U kunt relatiegroepen aanmaken om omzet bij te kunnen houden per relatiegroep.

Voer onderin de naam van de nieuwe relatiegroep in, en klik op 'Opslaan'. De nieuwe groep zal direct aangemaakt worden en is achteraf nog aan te passen of te verwijderen via deze pagina. Wanneer u een relatiegroep verwijderd terwijl er nog debiteuren aan gekoppeld zijn, dan zullen deze onder de Standaard-groep vallen.

### <span id="page-13-2"></span>*Relatie toevoegen*

Via deze pagina kunt u nieuwe relaties toevoegen.

Wanneer u over een premium-account beschikt, kunt u naast Handmatige overboeking ook kiezen voor Automatische incasso, als uw debiteur met automatische incasso wenst te betalen. U voert vervolgens het rekeningnummer, de naam van de rekeninghouder van uw debiteur en de plaatsnaam van de rekeninghouder in.

Door te kiezen voor 'Factuur afleveren per e-mail', worden automatisch ('periodieke') aangemaakte facturen direct afgeleverd per e-mail. Wanneer u kiest voor 'Factuur afleveren per post' zullen automatisch aangemaakte facturen in een 'bulk'-PDF komen te staan, die u eenvoudig kunt openen en printen om de facturen per post te kunnen sturen.

Bij 'Factuur zichtbaar' kunt u kiezen om een automatisch (periodieke) aangemaakte factuur direct als factuur aan te maken, of als concept. Een factuur is achteraf niet meer te wijzigen, terwijl een concept nog aangepast kan worden voordat u deze als factuur opslaat. Dit is nuttig wanneer u op of na de 1<sup>e</sup> van de maand nog wijzigingen dient aan te brengen in bedragen of omschrijvingen.

Door te kiezen voor een relatiegroep kunt u uw relaties organiseren, en statistieken per relatiegroep bekijken.

### <span id="page-14-0"></span>*Betaalgedrag*

Op de pagina 'Betaalgedrag' kunt u zien na hoeveel dagen elke debiteur gemiddeld betaalt. Ook het totaal-gemiddelde van al uw debiteuren is in te zien.

### <span id="page-14-1"></span>*Adresboek*

In het adresboek kunt u al uw relaties eenvoudig terugvinden. Rechtsboven zit een zoekveld, waarmee u op de naam van uw relaties kunt zoeken. Daarnaast zit een pulldown-menu, om te kunnen schakelen tussen actieve / inactieve relaties en relaties die gebruik maken van automatische incasso (alleen bij een Premium account). Ook de verschillende relatiegroepen vindt u hier terug.

De 1<sup>e</sup> kolom toont het relatienummer van uw relatie. De 2<sup>e</sup> kolom toont de (bedrijfs)naam, plus een indicatie van het betaalgedrag:

- $\Box$  Nog geen betalingsgegevens beschikbaar.
- De debiteur betaalt gemiddeld binnen de betalingstermijn.
- De debiteur betaalt gemiddeld binnen 2x de betalingstermijn.
- De debiteur betaalt gemiddeld na 2x de betalingstermijn.

De 3<sup>e</sup> kolom toont de adresgegevens. De 4<sup>e</sup> kolom toont de contactpersonen met hun gegevens, indien beschikbaar.

De laatste kolom toont de verschillende opties per relatie:

- Notities bij de relatie (indien aanwezig)

- Notitie aanmaken bij de relatie
- Relatie bewerken
- Relatie verwijderen. Indien er facturen of periodieke evenementen aan de relatie gekoppeld

zijn, kan deze alleen inactief gezet worden.

# <span id="page-16-0"></span>*Instellingen*

### <span id="page-16-1"></span>*Bedrijfsgegevens*

Bewerk de gegevens van uw bedrijf dan wel contactpersoon in Total Invoice.

# <span id="page-16-2"></span>*Bedrijfslogo*

U kunt hier een logo uploaden, dat op uw facturen en offertes komt te staan.

Voor het beste resultaat neemt u een logo van 350x75 pixels. Let op, dat dit tevens de maximale grootte is dat het bestand mag hebben.

U kunt uw logo uploaden als .jpg, .jpeg, of .png bestand.

Uw bestand mag maximaal 2 MB groot zijn.

## <span id="page-16-3"></span>*Correspondentie*

Total Invoice bevat standaardteksten voor de 1<sup>e</sup> herinnering, aanmaning, en nieuwe facturen die gestuurd worden. Via de pagina 'Correspondentie' kunt u deze teksten inzien en eventueel aanpassen voor uw bedrijf.

### <span id="page-16-4"></span>*Factuurlayout*

Kies een andere layout voor uw facturen en offertes. Standaard worden er 2 layouts getoond:

- Venster rechts: Voor enveloppen waarbij het venster rechts zit
- Venster links: Voor enveloppen waarbij het venster links zit

Het is mogelijk om voor € 150,00 exclusief BTW een factuurlayout op maat te laten maken.

### <span id="page-16-5"></span>*Gebruikers*

Wanneer u reeds Gebruikersgroepen heeft aangemaakt, is het mogelijk om andere gebruikers uit te nodigen zodat zij toegang hebben tot uw bedrijf op Total Invoice.

Voer onderin het e-mailadres in van de persoon die u wenst uit te nodigen, en kies de juiste Gebruikersgroep. Klik tenslotte op 'Toevoegen' en de persoon zal een uitnodiging met verdere instructies per e-mail ontvangen.

### <span id="page-17-0"></span>*Gebruikersgroepen*

Wanneer andere personen toegang tot uw bedrijf op Total Invoice moeten hebben, dient u eerst gebruikersgroepen aan te maken. Zo kunt u bijvoorbeeld een account voor uw verkoopmedewerker aanmaken, zodat deze zelf facturen kan aanmaken maar geen andere facturen kan inzien, statistieken kan inzien of instellingen kan veranderen.

Of maak bijvoorbeeld voor uw boekhouder een aparte gebruikersgroep waarmee alle facturen bekeken kunnen worden, maar zonder verdere rechten.

Vul onderaan de naam voor de nieuwe gebruikersgroep in. Kies 'Opslaan'. De groep zal bovenin in de lijst verschijnen. Klik vervolgens op 'Aanpassen' om alle afzonderlijke rechten te kunnen configureren.

### <span id="page-17-1"></span>*Importeren*

Met behulp van de importeerfunctie kunt u uw bestaande relaties en periodieke producten heel eenvoudig importeren naar Total Invoice.

Download de documentatie:<https://www.totalinvoice.nl/importeren.pdf> Download het voorbeeldbestand:<https://www.totalinvoice.nl/help/settings/example.xml>

Via de testfunctie kunt u zien of uw gegevens compleet zijn en krijgt u uitgebreide rapportage terug. Vervolgens kunt u 'Live importeren' om de gegevens daadwerkelijk in de database te zetten.

### <span id="page-17-2"></span>*Limieten*

Beheer de limieten van aantal weergegeven items voor de pagina's Adresboek,

Facturen/Offertes/Concepten, en Standaardproducten/Periodieke producten.

### <span id="page-18-0"></span>*Meldingen*

Onder "Meldingen" worden de meldingen getoond die u heeft ontvangen vanuit Total Invoice.

### <span id="page-18-1"></span>*API*

Maak gebruik van de API om Total Invoice te integreren in uw eigen webshop, website, administratie of ander soortgelijk systeem. Met betrekking tot de API is er een ander document met toelichting beschikbaar, welke te downloaden is op<https://www.totalinvoice.nl/api.pdf>

### <span id="page-18-2"></span>*Callback URL*

Wanneer u een Callback URL instelt, wordt deze link aangeroepen door Total Invoice wanneer u een factuur sluit. Op deze manier kunt u bijvoorbeeld een schaduwboekhouding bijhouden, een integratie met een eigen systeem maken, of andere functies uitvoeren wanneer een factuur gesloten wordt. De Callback URL geeft het factuurnummer mee via {id} welke u in de link kunt gebruiken.

Alleen de eigenaar van het bedrijf kan de Callback URL instellen.

### <span id="page-18-3"></span>*Rapporten*

Wanneer u meerdere verkoopmedewerkers heeft, kunt u deze allemaal een eigen login voor Total Invoice geven. Vervolgens kunt u via deze pagina bijhouden hoeveel elke verkoopmedewerker aan inkomsten op factuur gegenereerd heeft, en hoeveel daarvan al betaald is.

Naast rapporten per verkoopmedewerker, is het ook mogelijk om statistieken per productgroep, en per relatiegroep te bekijken.

### <span id="page-18-4"></span>*Abonnement stopzetten*

Wanneer u niet langer gebruik wenst te maken van Total Invoice, kunt u zelf uw abonnement stopzetten.

Gedurende de 1<sup>e</sup> 30 dagen is het abonnement gratis op proef. Wanneer u voor die tijd het abonnement stopzet, wordt er niets in rekening gebracht.

Na de 30 dagen proefperiode is er sprake van een contractduur van 12 maanden, die telkens stilzwijgend verlengd wordt tenzij u uw abonnement stopzet. Op deze pagina ziet u uw huidige einddatum.

### <span id="page-19-0"></span>*Upgrade naar Premium*

Om gebruik te maken van de geavanceerdere functies (API, Autoincasso), is een Premiumabonnement vereist. Bij dit abonnement zijn de kosten € 19,95 per maand (in plaats van € 9,95) en is er tevens geen limiet op het aantal facturen dat u per maand kunt aanmaken.

Na de upgrade zijn de functies direct beschikbaar. Wanneer u uw Premium-abonnement wenst op te zeggen, dient u contact met ons op te nemen. Bij de eerstvolgende verlengdatum wordt het abonnement weer omgezet naar een Normal abonnement.